## **Installation and Operating Guide**

Model Numbers | P50W26, P50W26B | PLASMA DISPLAY PANEL

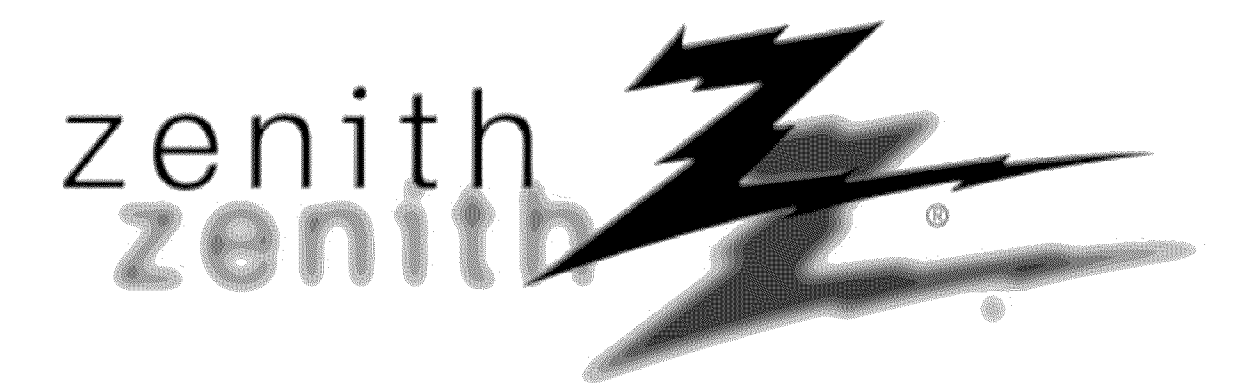

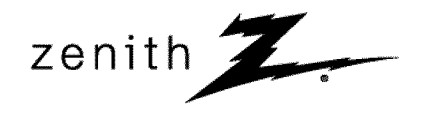

© Copyright 2002, Zenith Electronics Corporation.

## **WARNING**

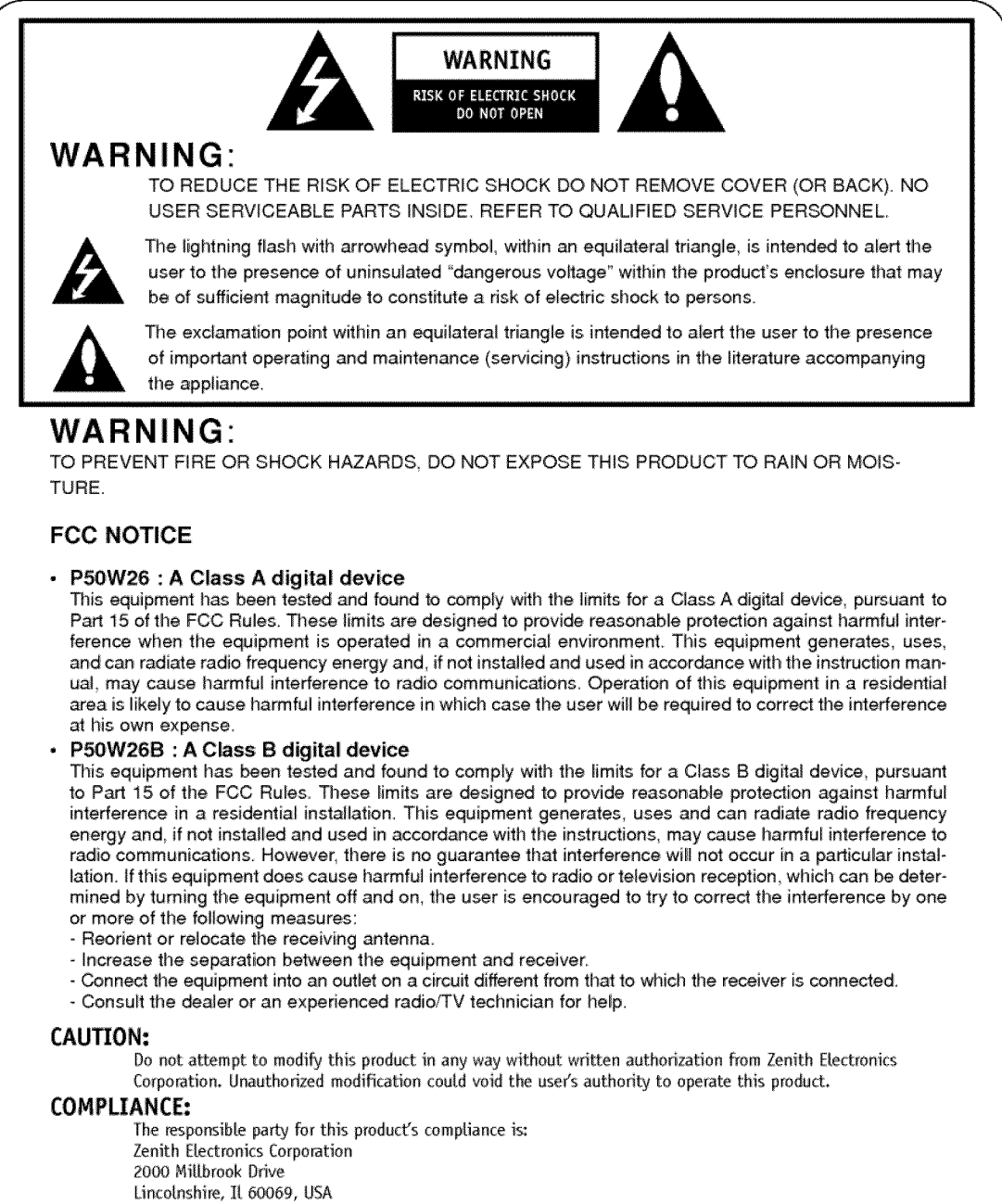

Phone: 1-847-941-8000

## **WARNING**

TO REDUCE THE RISK OF FIRE AND ELECTRIC SHOCK, DO NOT EXPOSE THIS PRODUCT TO **RAIN OR MOISTURE.** 

## SAFETY **INSTRUCTIONS**

#### /i- Important **safeguards for you and your** new **product**

Your product has been manufactured and tested with your safety in mind. However, improper use can result in potential electrical shock or fire hazards. To avoid defeating the safeguards that have been built into your new product, please read and observe the following safety points when installing and using your new product, and save them for future reference.

Observing the simple precautions discussed in this booklet can help you get many years of enjoyment and safe operation that are built into your new product.

This product complies with all applicable U.S. Federal safety requirements, and those of the Canadian Standards Association.

#### 1. Read Instructions

All the safety and operating instructions should be read before the product is operated

## 2, Follow **instructions**

All oparating and use instructions should be followod.

#### **3. Retain Instructions**

The safety and cperating **instructions** should be retained **for** future reference.

#### **4. Heed Warnings**

All warnings on the product and in the operating instructions should be adhered to.

#### **5, Cleaning**

Unplug this product from the **wall** outlet before cleaning. Do not use liquid cleaners or aerosol cleaners. Use a damp cloth for cleaning.

#### 6. Water **and Moistu\_**

Do not use this product near water, for example, near a bath tub, wash bowl, kitchen sink, or laundry tub, in a wet basement, or near a swimming pool.

#### 7. Accessories Carts and Stands

Do not place this product on a slippery or tilted surface, or on an unstable cart, stand, tripod, bracket, or table. The product may slide or fall, causing serious injury to a child or adult, and serious damage to the product. Use only with a cart, stand, tripod, bracket, or table recommended by **the** manufacturer, or sold with the product. Any mounting of the product should follow the manufacturer's instructions, and should use a mounting accessory recommended by' the manufacturer.

### 8, Transporting Product

A product and cart combination should be moved with care. Quick stops, excessive force, and uneven surfaces may cause the product and cart combination to overturn,

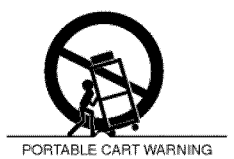

#### **9. Attachments**

Do not use attachments not recommended by the product manufacturer as they may cause hazards.

## 10, Ventilation

Slots and openings **in the** cabinet are provided for ventilation and to ensure reliable operation of the product and to protect it from overheating, and these openings must not be blocked or covered. The openings should never be blocked by placing the product on a bed, sofa, rug, or other similar surface. This product should not be placed in a built-in installation such as a bookcase or rack unless proper ventilation is provided or the manufacturer's instructions have been adhered to,

#### 11, Power Sources

This product should be operated only from the type of power source indicated on the marking label, ff you are not sure of the type of power supply to your home, consult your product dealer **or [osel** power company: **For** products intended **to** operate from battery power, or other sources, refer to the operating instructions.

#### 12. Power-Cord Polarization

This product is equipped with a three-wire grounding type plug, a plug having a third (grounding) pin. This plug will only fit **into** the grounding-type power outlet. This is a safety feature. If you are unable to insert the plug into the outlet, contact your electrician to replace your obsolete outlet. Do not defeat the safety purpose of the grounding-type plug.

#### 13, **Power-Cord** Protection

Power-supply cords should be routed so that they are not likely to be walked on or pinched by items placed upon or against them, paying particular attention to cords at plugs, convenience receptacles, and the point where they exit from the product.

## 14. **Outdoor Antenna Grounding**

ff an outside antenna **or** cable system **is** connected to the product, be sure the antenna or cable system is grounded so as to provide some protection against voltage surges and built-up static charges. Article 810 of the National Electrical Code (U.S.A.), ANSI/ NFPA 70 provides information with regard to proper grounding of the mast and supporting structure, grounding of the lead-in wire to an antenna discharge unit, size of grounding corn ductors, location of antenna-discharge unit, connection to grounding electrodes, and requirements for the grounding electrode.

## **Example of Grounding According to National Electrical Code** Instructions

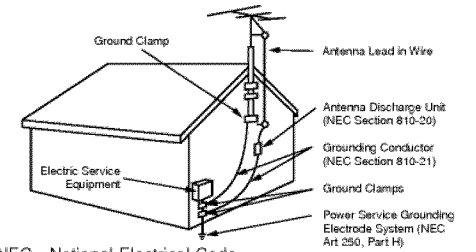

NEC - National Electrical Code

(Continued on next page)

,J

## **SAFETY INSTRUCTIONS**

## f (Continued from **previous page)**

#### 15, **Lightning**

f-

For added protection for this **product** (receiver) during a lightning storm, or when it is left unattended and unused for long periods of time, unplug it from the wall outlet and disconnect the antenna or cable system, This witl **prevent** damage to the **product** due **to** lightning and power-line surges

#### 16. **Power Lines**

An **outside** antenna system shoutd **not** be located in the vicinity of overhead power tines or other electric \_ight or **power** circuits, or where it can fall into such power lines or circuits. When installing an outside antenna system, extreme care should be taken to keep from touching such power lines or circuits as contact with them might be fatal.

#### 17, Overloading

Do not overload wall outlets and extension cords as this can result in a risk of fire or electric shock.

#### 18. Object and Liquid Entry

Never push objects of any kind into this product through open**ings** as they may touch dangerous wol\_ge points or short-out parts that could result in a fire or electric shock. Never spill liquid **of** any kind on the product,

#### 19, **Servicing**

Do not attempt to service this product **yourself** as opening or removing covers may expose you to dangerous voltage or other hazards. Refer all servicing to qualified service personnel.

### 20. Damage Requiring Service

Unplug this product from the wail outlet and refer servicing to qualified service personnel under the following conditions:

- a. If the power-supply cord or plug is damaged.
- b. If liquid has been spilled, or objects have fallen into the product.
- c. If the product has been exposed to rain or water.
- d. ff the product does not operate normally by following the operating instructions\_ Adjust only those controls that are covered by the operating instructions as an improper adjustment of other controls may result in damage and will often require extensive work by a qualified technician to restore the product to **its** normal operation.
- e. If the product has been dropped or the cabinet has been damaged.
- f. tf the product exhibits a distinct change **in performance,**
- 18. Object and Liquid Entry

Never push objects of any kind into this product through open-

ings as they may touch dangerous vo\_tage points **or** short-out parts that could result in a fire or electric shock. Never spill liquid of any kind on the product.

#### 19, **Servicing**

Do not attempt to service this product yourself as opening or removing covers may expose you to dangerous voltage or other hazards. Refer all servicing to qualified service personnel.

## 20, Damage Requiring **Service**

Unplug this product from the wall outlet and refer servicing to qualified service personnel under the following conditions:

- a\_ If the power-supply cord or plug **is** damaged.
- b, If liquid has been spilled, or obiects have fallen into the product.
- c. If the product has been exposed to rain or water,
- d. If the product does not operate normally by following the operating instructions. Adjust only those controls that are covered by the operating instructions as an improper adjustment of other controls may result in damage and will often require extensive work by a qualified technician to restore the product to its normal operation.
- e. If the product has been dropped or the cabinet has been damaged
- If the product exhibits a distinct change in performance.
- **21. Replacement Parts**

When replacement parts are required, be sure the service technician has used replacement parts specified by the manufacturer or have the same characteristics as the original part. Unauthorized substitutions may result in fire, electric shock, or other hazards.

#### 22, **Safety** Check

Upon completion of any service or repairs to this product, ask the service technician to perform safety checks to determine that the product is in proper operating condition.

#### 23, **Wal\_** or **Ceiling Mounting**

The product should be mounted **to** a **wait** or ceiling only as recommended by the manufacturer. The product may slide or fall, causing serious injury to a child or adult, and serious damage to the product.

#### 24, Heat

The product should be situated away from heat sources such as radiators, heat registers, stoves, or other products (including amplifiers) that produce heat.

## The PDP **Manufacturing** Process: **Why colored** dots may be **present on the** PDP **screen**

The PDP (Plasma Display Panel) which is the display device of this product is composed of 0.9 to 2.2 million cells. A few cell defects will normally occur in the PDP manufacturing process. Several colored dots visible on the screen should be acceptabie, This also occurs in other PDP manufacturers' products and the dots appearing does not mean that this PDP is defective. Thus a few cell defects are not sufficient cause for the PDP to be exchanged or returned. Our production technology is designed to minimize cell defects

#### Cooling Fan Noise

In the same way that a fan is used in a PC computer to keep the CPU (Central Processing Unit) cool, the PDP is equipped with cooling fans to cool the Monitor and improve its reliability. Therefore, a certain level of noise could occur while the fans are operating and cooling the PDP.

This noise doesn't have any negative effect on the PDP's efficiency or reliability. The noise from these fans is normal during the operation of this product. We hope you understand that a certain level of noise from the cooling fans is acceptable and is not sufficient cause for the PDP to be exchanged or returned.

## **Contents**

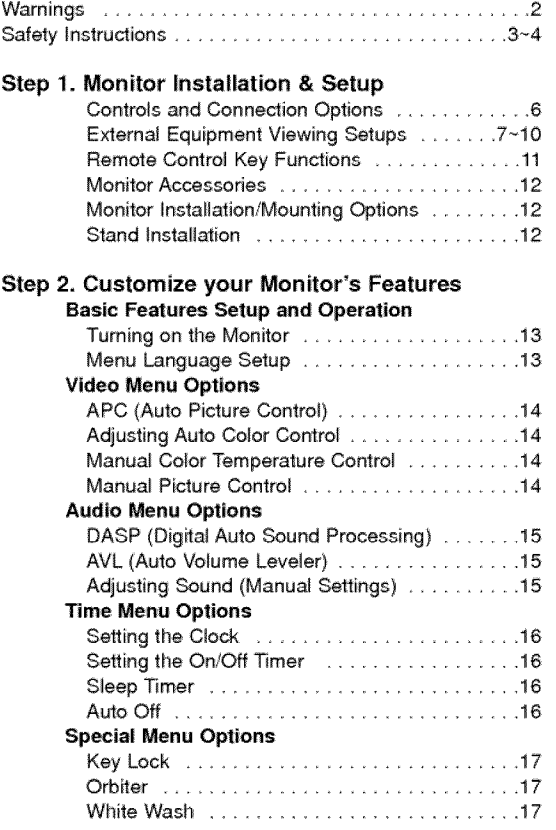

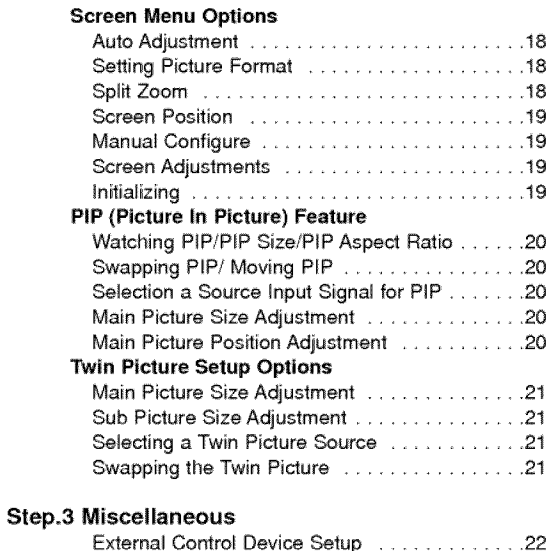

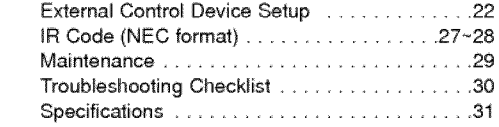

## **Setup and Operation Checklist**

## Setup and Operation Checklist

(See page 7 for available connection and operational setup options.)

- 1. Unpack Monitor and all accessories. **5. Turn** video source equipment on.
- 2. Connect all external video and audio equipment. see pages  $7 - 9$ .
- 3. Install batteries in remote control. See page 11,
- 4. Turn Monitor on. See page 13.
- 
- 6. Select viewing source for Monitor. See page 11.
- 7. **Fine-tune** source image and sound to personal preference or as required by source. See pages 14, and 15,
- 8. Additional features Setup See Table of Contents.

After reading this manual, keep it handy for future reference.

## **Monitor Controls**

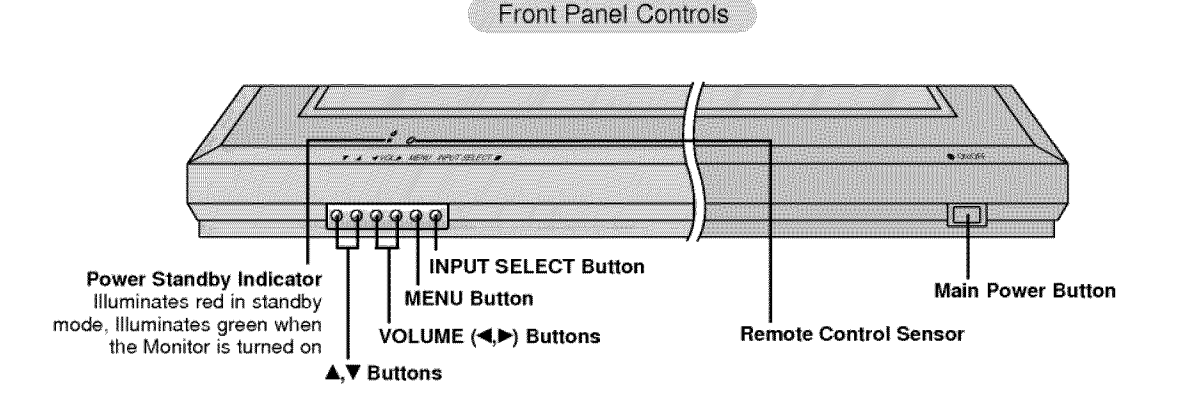

## **Connection Options**

**Back Connection Panel** 

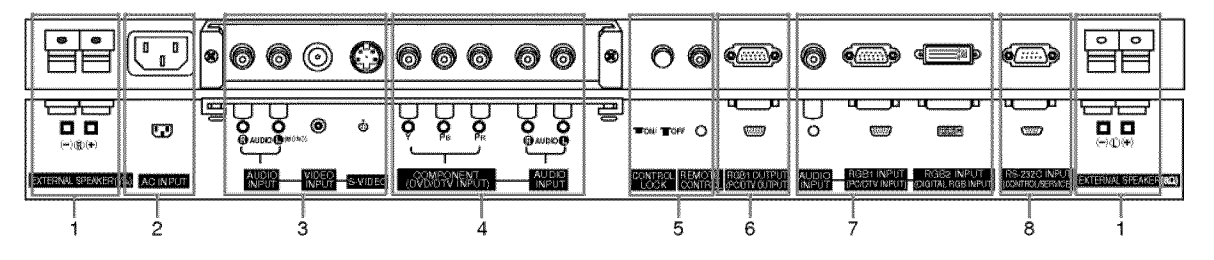

## 1. **EXTERNAL** SPEAKER **(8 ohm output) 5,**

Connect to optional external speaker(s), \_For further information, refer to 'Speaker & Speaker Stand' manual.

## 2. POWER CORD SOCKET 6.

This Monitor operates on **an** AC **power,** The voffage is **indi**cated on the Specifications page. Never attempt to operate the Monitor on DC **power.**

## **3, AUDIO/VIDEO** INPUT JACKS

Connect audio/video out from external equipment to **these** jacks.

## **S\_VIDEO/AUDIO** INPUTS (S-VIDEO)

Connect video out from an S-VIDEO VCR to the S-VIDEO input.

**4.** C\_PONEt\_(DVD!DTV **INPUT)/AUDIO INPUT JACKS**

## **REMOTE LOCK Switch REMOTE** CONTROL

When "CONTROL LOCK" **is** set "ON", Monitor is operated by the external control device.

- **RGB1 OUTPUT(PC/DTV OUTPUT) JACKS** You can watch the RGB1 signal on another monitor, connect RGBI OUTPUT (PC/DTV OUTPUT) to another monitor's PC input **port.**
- **7, AUDIO tNPUTiRGB1** INPUT(PC/DTV INPUT)/ **RGB2** INPUT(DIGITAL **RGB** INPUT) **JACKS** Connect the monitor output socket of the PC to this socket.
- **8, RS\_232C** INPUT(CONTBOUSERVICE) **PORT** Connect to the RS-232C port on a PC.

# **External Equipment Connections**

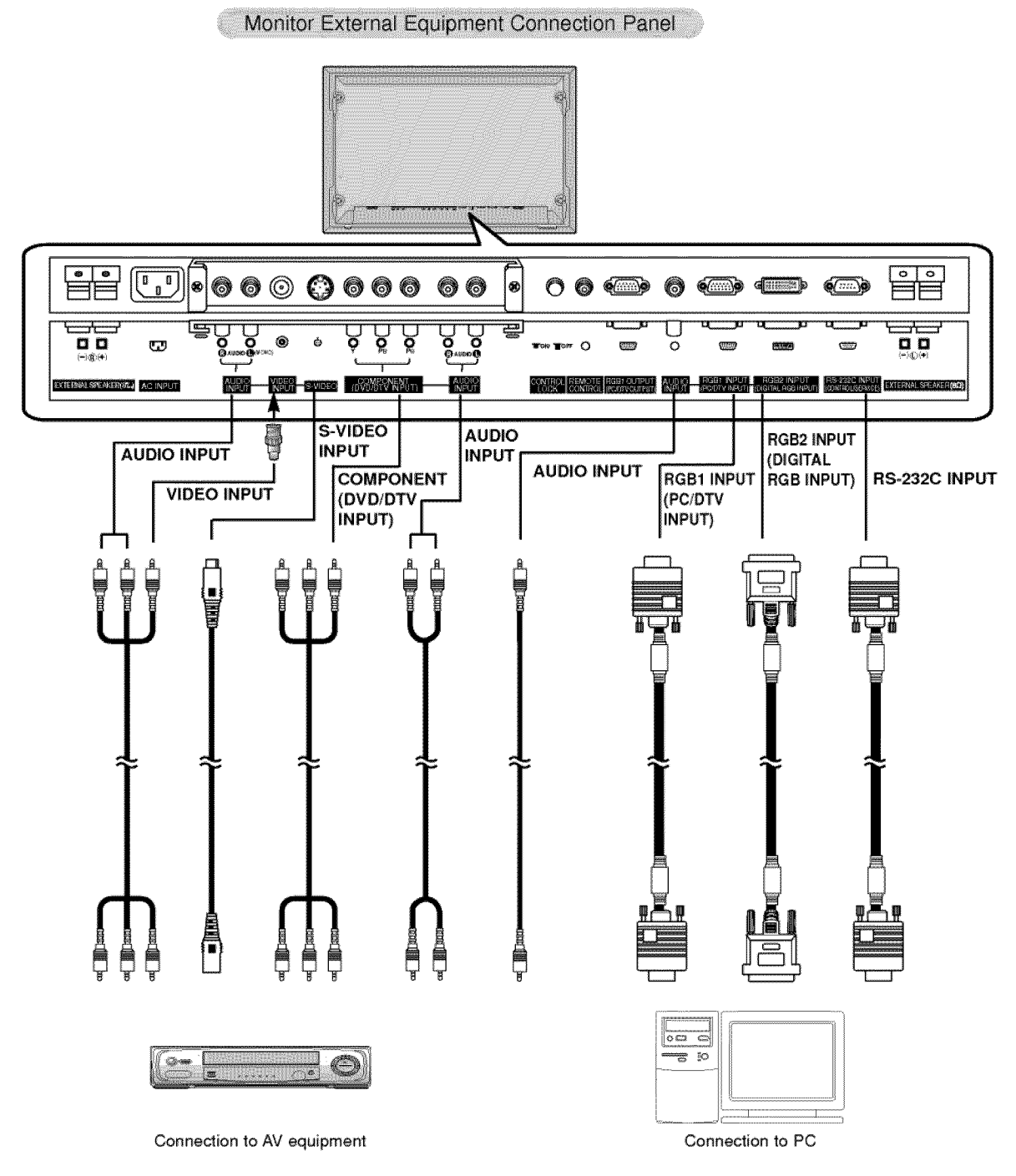

**Note:** All' cables shown are not provided with the Monitor, except:

A D-sub 15 pin cable and DVI cable is supplied to connect the Monitor to a PC

## **External Equipment Viewing Setups**

## **Watching VCR Setup**

- When connecting the Plasma Monitor to external equipment, match the colors of connecting ports (Video yellow, Audio (L) - white, Audio (R) -red).
- Connect the VIDEO **INPUT** socket (yellow) with the BNC-RCA adapter to the AV INPUT on the Monitor.
- $i$  If you have a mono VCR, connect the audio cable from the VCR to the AUDIO (L/MONO) input on the Monitor.
- If you connect an S-VIDEO VCR to the S-VIDEO input, the picture quality is improved; compared to connecting a regular VCR 1o **the** Video **input.**
- Use the orbiter function to Avoid having a fixed image remain on the screen for a long period of time. Typically a frozen still picture from a VCR.
- If a 4:3 picture format is used; the fixed image may remain visible on the screen.
- To avoid picture noise (interference), leave an adequate distance between the VCR and Monitor
- 1. Use the INPUT SELECT button on the remote control to select VIDEO. (If connected to S-VIDEO, select the **S-VIDEO** external input source.)
- **2\_** Insert a video tape into the VCR and press the **PLAY** button on the VCR. (See VCR owner's manual)

#### Watching Cable TV Setup

- After subscribing to a cable TV service from a lecai **provider** and **installing** a conveder, you can watch cable TV **pro**gramming. This monitor cannot display TV programming unless a TV tuner device or cable TV converter box is connected **to** the Monitor.
- For further **information** regarding cable TV service, contact your **local** cable TV service provider(s)
- 1. Use the INPUT SELECT button on the remote control and select VIDEO.

2, Tune to cable service provided channets using **the** cable box,

#### Watching External A/V Source Setup

- Wllen connecting the monitor to an external source, match the colors of A/V input jacks **on the** monitor with the output jacks on the audio/video equipment: Video = yellow, Audio (Left) = white, Audio (Right) = red.
- 1. Use the **INPUT SELECT** button on the remote control to select **VIDEO**.
- **2.** Operate the corresponding external equipment. See external equipment operating guide.

## **Watching DVD Setup**

#### How to connect

Connect DVD video inputs to Y, P<sub>B</sub>, P<sub>R</sub> of COMPONENT (DVD/DTV INPUT) and audio **inputs** to Audio sockets of AUDIO INPUT,

#### How to use

- 1. Turn on the DVD player, and insert a DVD.
- 2. Use INPUT SELECT button on the remote control to seiect **COMPO-NENT**. Refer to the DVD player's manual for operating instructions.

## **•** Component Input **ports**

You can get better picture quality **if** you connect DVD player with component input ports as below,

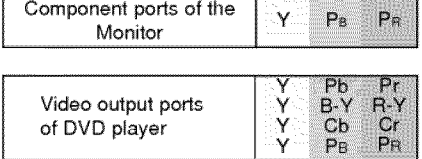

## **Watching DTV Setup**

- To watch digitally broadcast programs, purchase/connect a digital SET-TOP BOX.

#### **How to connect** a **user-supp|ied** Digital Set.Top **Box**

- \* Connect DTV set-top box video output to monitor COMPONENT (DVD/DTV INPUT) or to the monitor RGB1 (PC/DTV iNPUT) connedor.
- Connect DTV set-top box audio outputs to monitor AUDIO INPUT jacks.

#### **HOW** tO **use**

- 1 Turn on the digital SET-TOP BOX. (Refer to the owner's **,manual** for the digital SET-TOP BOX)
- 2. Use INPUT SELECT on the remote control to select **COMPONENT** or RGB 1.

## PC Setup

- To enjoy vivid picture and sound, connect a PC to the Monitor.
- Avoid keeping a fixed image on the monitor's screen for a tong period of time The fixed image may become permanentty imprinted on the screen; use a screen saver when possible.
- Connect PC to the RGB1 INPUT(PC/DTV INPUT) or RGB2 INPUT(DIGITAL RGB INPUT) port of the Monitor; change the resolution output of PC accordingly.
- Synchronization input form; Separate

#### **Setup** Instructions to Connect **a PC** to your **Monitor**

- **if** the resolution of PC is over UXGA, there will be no picture on the Monitor.
- Connect the signa\_ cable from the monitor output **port** of the PC to the RGB1 INPUT(PC/DTV **iNPUT) port** of the Monitor or the signal cable from **the** DVI output port of the PC to the RGB2 iNPUT(DIGITAL RGB INPUT) **port** on time Monitor.
- Connect the audio cable from the PC **to** time Audio **input** on the Monitor. (Audio cables are not **included** with the Monitor).
- If using a sound card, adjust PC sound as required.
- This monitor appty a VESA Plug and P\_ay \_Jution, When connecting a plug and play compatible system (PC) **to** the monitor, additional settings are not necessary The monitor **provides** EDID data to the PC system with a DDC protocol The PC adjusts automatically to use this monitor.
- DDC protocol is preset for RGB1 (Analog RGB), RGB2 (DVI, Digital RGB) mode.
- If required, adjust the monitor settings for Plug and Play functionally.
- [f graphic card on the PC does net output analog and digital RGB simultaneousUy connect RGBt INPUT (PCiDTV **tNPUT)** or RGB2 INPUT (DIGITAL RGB INPUT) port on the Monitor to the PC. If graphic card on the PC does output analog and digital RG8 simultaneously set **the** monitor to either RGB1 or RGB2;
- (the other mode is set to Plug and Play automatically by the monitor.) The monitor perceives 640x480, 60Hz as DTV 480p based on the PC graphic card. In this case change the screen scanning rate for the graphic card

#### **PC Setup**

- 1. Turn on the PC and apply power to the Monitor.
- 2. Turn on the display by pressing the POWER button on the Monitor's remote control.
- 3. Use the INPUT SELECT button on the remote control to select the RGB1 or RGB2 input source.
- 4. Set the resolution output of the PC to SXGA or under (1280 x 1024, 75Hz).

## Monitor Display Specifications

## **RGB1 Mode**

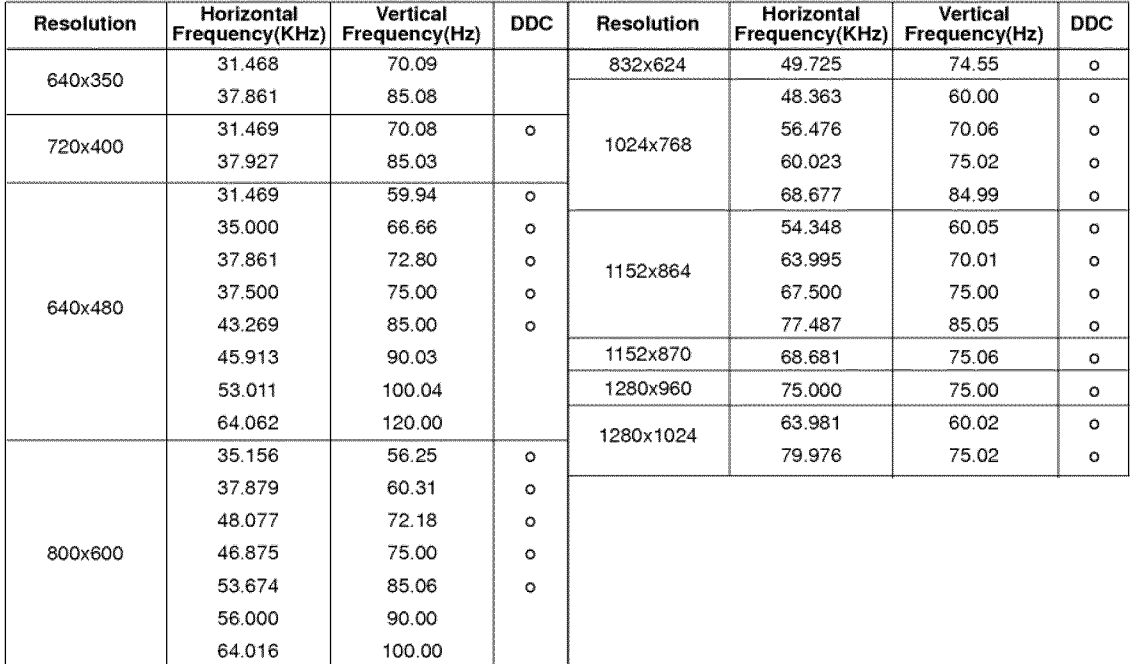

-1

## **RGB2 Mode**

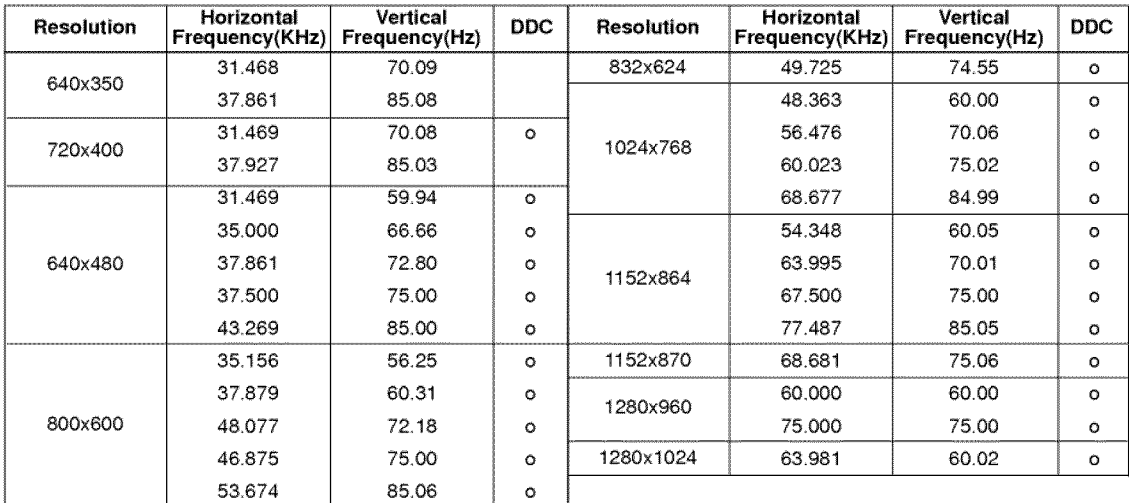

## **Remote Control Key Functions**

- When using the remote control aim it at the remote control sensor of the Monitor.

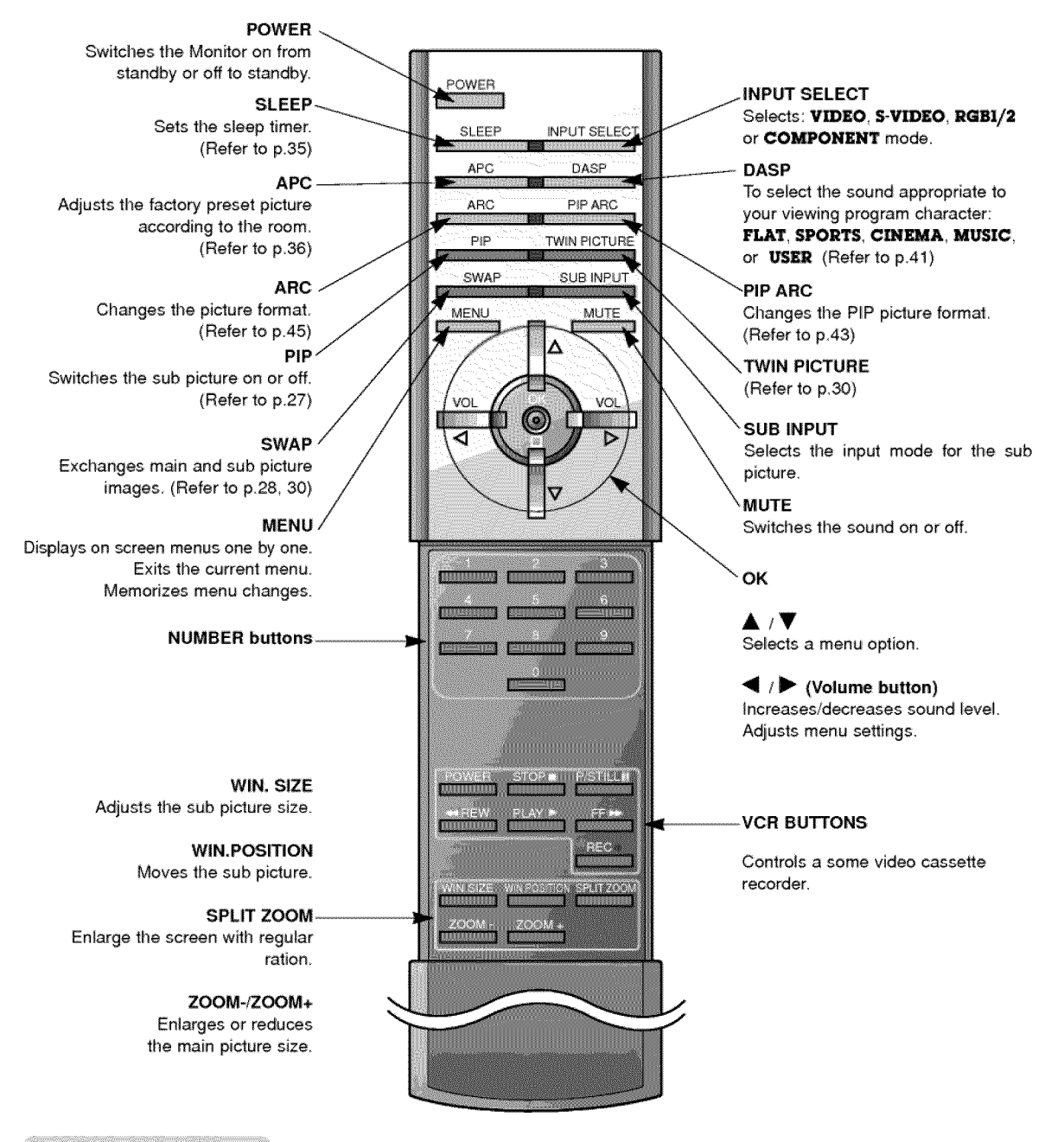

**Installing Batteries** 

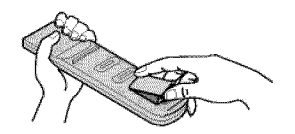

- **•** Open the battery compartment cover on **the** back side and insert the batteries with correct polarity,
- Install two 1.5V alkaline batteries of AAA type, Don't mix used batteries with new batteries.

11

## **Monitor Overview**

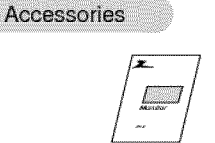

Owner's Manual **Alkaline batteries** BNC-RCA adapter Remote Control

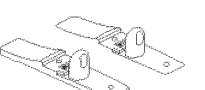

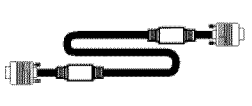

 $1.5V$ 

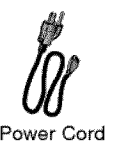

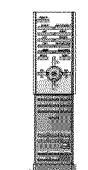

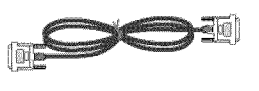

## Simpie Monitor Stand

D-sub 15 **pin** cable Power Cord DVt Cable

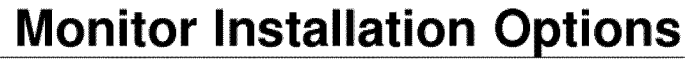

- The Monitor can be installed in various ways such such as on a wall, or on a desktop etc.
- **Insta\_i** this monitor **only** in a **location where** a\_uate ventilation **is** available,  $\cdot$  It is recommended that this product only be used at an altitude of less than 6561 feet (2000m) to get the best qualit picture and sound,

### **To Mount on** a **Wail**

Wall mount minimum allowable clearances for adequate ventilation

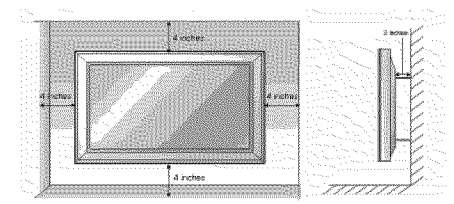

## **Stand Installation**

1. Make sure to secure the stand to the display platform using M8 bolts (commercially available) 1 inch (25mm) longer than the thickness of the platform.

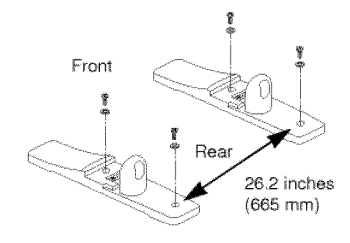

2. Aiign the holes on the monitor and stand.

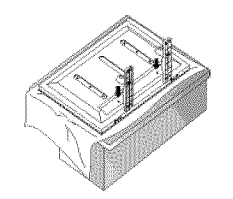

## To Install on a **Desktop**

Pedestal mount minimum allowable clearances for adequate ventilation

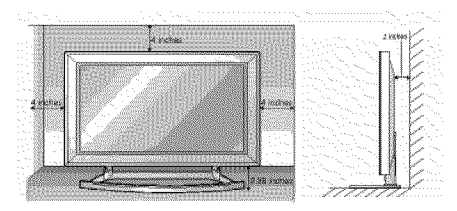

3. Use the two (2) bolts provided to attach the stand to the monitor. Tighten each bolt securely in a clockwise direction.

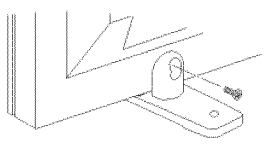

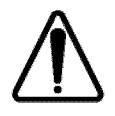

The monitor weigh 99.2 pounds (45kg) and its thinness makes **it** unstable. **Therefore,** unpacking and installation should be performed by two or more persons.

## **Turning on the Monitor**

- When using the remote control, aim it at its sensor on the Monitor.

## Turning on the Monitor just after installation

- 1. Connect power cord correctly.
- 2. Press the  $\Phi$  ON/OFF button on the Monitor. At this moment, the Monitor is switched to standby mode. Press the INPUT SELECT button on the Monitor or press the POWER, INPUT SELECT button on the remote control and then the Monitor will switch on.

Turning on the Monitor (power cord is still connected)

- 1. If **the Mon|tor was turned off with the (\_ ONJOFF button on the Monitor**
- Press the  $@$  ON/OFF button on the Monitor to turn the Monitor on.
- **2.** ff the **Monitor was turned off with the remote control or the ON/OFF button on the Monitor**
- Press the **(i)ON/OFF** button on the Monitor and then press the INPUT SELECT button on the Monitor or press the POWER, INPUT SELECT button on the remote control to turn the Monitor on.

## **Menu Language Selection**

- The menus can be shown on the screen in the selected language. First select your language.
- 1. Press the MENU button and then use  $\blacktriangle$  /  $\Psi$  button to select the SPECIAL menu.
- 2. Press the  $\blacktriangleright$  button and then use  $\blacktriangle$  /  $\blacktriangledown$  button to select LANGUAGE.
- 3. Press the  $\blacktriangleright$  button and then use  $\blacktriangle$  /  $\nabla$  button to select your desired language. From this point on, the on-screen menus will be shown in the language of your choice.
- 4. **Press** the **MENU** button

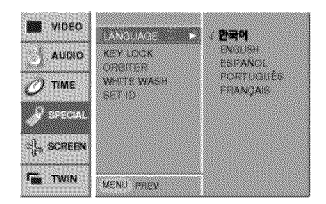

## **Video Menu Options**

## APC (Auto Picture Control)

- This function adjusts the Monitor to the best picture appearance
	- 1. Press the APC button to select the picture appearance setup option,
		- Each press of the **APC** button changes tile screen display as shown beiow,

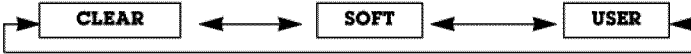

- You can also select **CLEAR, SOFT** or **USER** in the VIDEO menu.
- Picture options **CLEAR** and **SOFT** are preset and programmed for good picture quality at the factory and cannot be changed

Adjusting Auto Color Control

- To initialize vaJues (reset to default settings), setect the **NORMAL** option,
	- 1. Press the MENU button and then use  $\blacktriangle$  /  $\blacktriangledown$  button to select the VIDEO menu.
	- 2. Press the ▶ button and then use ▲ **!**▼ button to select ACC.
	- 3. Press the  $\blacktriangle$  /  $\Psi$  button to select the desired color temperature,
		- Each press of  $\blacktriangle$  /  $\nabla$  button changes the screen display as shown,

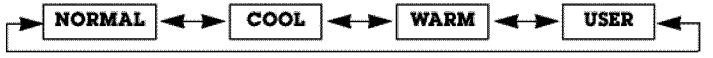

## Manual Color Temperature Control (User option)

- You can adjust red, green, or blue to any color **temperature** you **prefer,**
	- 1. Press the **MENU** button and then use  $\blacktriangle$  /  $\nabla$  button to select the VIDEO menu.
	- 2. Press the **button and then use A/V** button to select the **COLOR TEMP** option.
	- 3. Press the **I** button and then use  $\blacktriangle$  /  $\Psi$  button to select a color.
	- 4. Use the  $\blacktriangleleft$  il  $\blacktriangleright$  button to make appropriate adjustments.
	- 5, Press the **MENU** button
	- The adjustment range of RED, GREEN and BLUE is -10~+10.

## Manual Picture Control (User option)

- You can adjust picture contrast, brightness, color, sharpness and tint to the levels you prefer.
- PIP settings are not adjustable
	- 1. Press the **MENU** button and then use  $\blacktriangle$  /  $\Psi$  button to select the VIDEO menu.
	- 2. Press the  $\blacktriangleright$  button and then use  $\blacktriangle$  / $\nabla$  button to select the desired picture option,
	- 3. Press the ► button and then use ◀ / ► button to make appropriate adjustments.
	- 4, Press **the** MENU button.

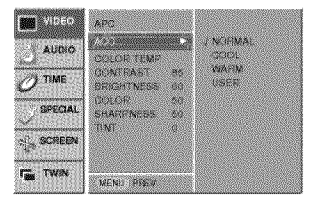

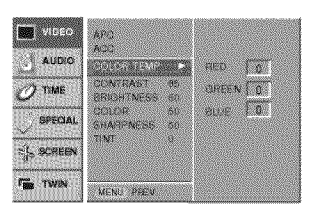

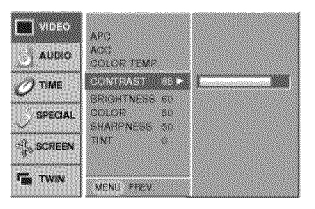

# **Audio Menu Options**

## DASP (Digital Auto Sound Processing)

This function lets you enjoy the best sound **without** any specia] adjustment because the Monitor automatically selects the appropriate sound option based on the program content.

1.Press the DASP button to seied the picture appearance setup.

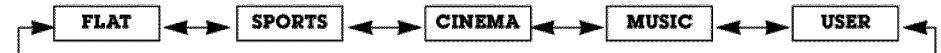

 $\bullet$  You can also select FLAT, SPORTS, CINEMA, MUSIC, or USER in the AUDIO menu.

### AVL (Auto Volume Leveler)

- This feature maintains an equal volume level; even if you change channels.
	- 1. Press the **MENU** button and then use  $\triangle$  /  $\Psi$  button to select the AUDIO menu.
	- 2. Press the  $\blacktriangleright$  button and then use  $\blacktriangle$  / $\nabla$  button to select **AVL**.
	- 3. Press the  $\blacktriangleright$  button and then use  $\blacktriangle$  /  $\nabla$  button to select **ON** or **OFF**.
	- 4, Press the MENU button.

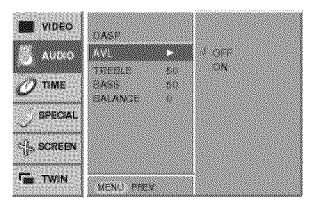

## Adjusting Sound (Manual Setting)

- 1. Press the **MENU** button and then use **A** / ▼ button to select the AUDIO menu.
- 2. Press the  $\blacktriangleright$  button and then use  $\blacktriangle$  /  $\blacktriangledown$  button to select the desired sound item.
- 3. Press the  $\blacktriangleright$  button and then use  $\blacktriangleleft$  / $\blacktriangleright$  button to make appropriate adjustments,
- 4. Press the MENU button.

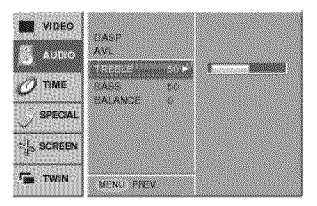

## **Time Menu Options**

### Setting the Clock

- If current time setting is erased by a power failure or if TV is unplugged, reset the clock.
- 1. Press the **MENU** button and then use  $\blacktriangle$  /  $\nabla$  button to select the TIME menu,
- 2. Press the  $\blacktriangleright$  button and then use  $\blacktriangle$  /  $\nabla$  button to select CLOCK.
- 3. Press the  $\blacktriangleright$  button and then use  $\blacktriangle$  /  $\nabla$  button to set the hour,
- 4. Press the  $\blacktriangleright$  button and then use  $\blacktriangle$  /  $\blacktriangledown$  button to set the minutes.
- 5. Press the MENU button.

## Setting the On/Off Timer

- Timer function operates only if current time has been already set.
- Off-Timer function overrides On-Timer function if they are set to the same time.
- The monitor must be in standby mode for the On Timer to work.
- 1. Press the **MENU** button and then use **& /** Y button to select the TIME menu,
- 2. Press the  $\blacktriangleright$  button and then use  $\blacktriangle$  /  $\nabla$  button to select **OFF TIMER/ON TIMER**
- 3. Press the **I** button and then use  $\triangle$  / $\Psi$  button to select **ON**.
- 4. Press the ▶ button and then use ▲ / ▼ button to set the hour.
- 5. Press the  $\blacktriangleright$  button and then use  $\blacktriangle$  ,  $\Psi$  button to set the minutes.
- 6. For only ON TIMER function; Press the  $\blacktriangleright$  button and then use  $\blacktriangle$  / $\nabla$  button to set volume level
- 7. Press the **MENU** button
- To cancel **ON/OFF TIMER** function
- Press the ▲ / ▼ button to select OFF in step 3.

### Auto Off

- If there is no input signal, the Monitor turns off automatically after 10 minutes.
	- 1. Press the MENU button and then use  $\blacktriangle$  /  $\Psi$  button to select the TIME menu.
	- 2. Press the  $\blacktriangleright$  button and then use  $\blacktriangle$  /  $\Psi$  button to select AUTO OFF.
	- 3. Press the  $\blacktriangleright$  button and then use  $\blacktriangle$  / $\nabla$  button to select **ON** or **OFF**.
	- 4, Press the MENU button,

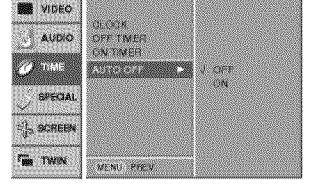

#### Sleep Timer

- Sleep timer turns the Monitor off at the **preset** time
- Press the SLEEP button to select the number of minutes. The display **in the MIN** will appear on the screen, for lowed by 10, 20, 30, 60, 90, 120, 180 and 240. The timer begins to count down from the number of minutes selected,
- When the sleep time you want is displayed on the screen, press the OK button.
- a. To check the remaining sleep time, press the SLEEP or OK button once.
- To cancel the sleep time, repeatedly press the SLEEP button until the display  $\blacksquare$  MIN appears. b.
- c. If you turn the monitor off after setting the sleep timer, the setting will be erased.

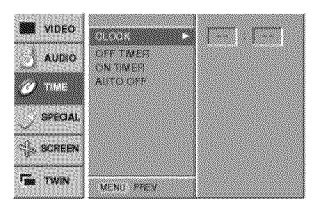

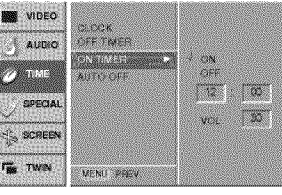

## **Special Menu Options**

## **Key Lock**

- The monitor can be set up so that it can only be used **with** the remote control
- This feature can be used to prevent unauthorized viewing,
	- 1. Press the **MENU** button and then use  $\blacktriangle$  /  $\nabla$  button to select the SPECIAL menu.
	- 2. Press the  $\blacktriangleright$  button and then use  $\blacktriangle$  /  $\Psi$  button to select **KEY LOCK**.
	- 3. Press the  $\blacktriangleright$  button and then use  $\blacktriangle$  / $\blacktriangledown$  button to select **ON** or **OFF**.
	- 4, Press the **MENU** button\_

With the lock on, the display **KEY LOCK** appears on the screen if any button on the front panel is pressed while viewing the Plasma display:

W VIDEO AUCIC **SYNONY** LAN<br>CUFF  $2 \text{ mse}$  $\frac{3}{2}$  scree **Tax** TWIN MENT PRES

This Monitor is programmed to remember which option it was last set to even if you turn the monitor off.<br>- In **KEY LOCK 'ON'**, if the monitor is turned off with the remote control, press the INPUT SELECT button on

- the monitor or POWER, INPUT SELECT on the remote control.
- With the KEY LOCK ON, the display 'A KEY LOCK' appears on the screen if any button on the front panel is pressed\_

#### Orbiter

- Avoid allowing a fixed image to remain on the Monitor's screen for a long period of time. A frozen still picture from a PC/video game displayed on the screen for prolonged periods will result in an ghost image remaining even when you change the image.
- To avoid a permanent image on the screen, the screen will move every 2 minutes:  $Right \rightarrow Right \rightarrow Downside \rightarrow Downside \rightarrow Left \rightarrow Left \rightarrow Upside \rightarrow Upside$
- The Orbiter feature may help prevent ghost images. However, it is best not to allow any fixed image to remain on the screen.
- 1. Press the **MENU** button and then use  $\triangle$  /  $\blacktriangledown$  button to select the SPECIAL menu.
- 2. Press the  $\blacktriangleright$  button and then use  $\blacktriangle$  /  $\nabla$  button to select **ORBITER**.
- 3. Press the  $\blacktriangleright$  button and then use  $\blacktriangle$  /  $\blacktriangledown$  button to select **ON** or **OFF**.
- 4. Press the **MENU** button.

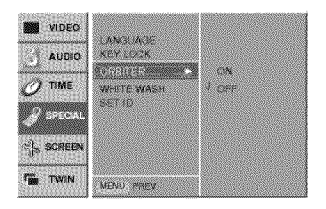

### White Wash

- White Wash removes permanent images from the screen.
- Set White Wash 'ON' until fixed image disappears.
- A excessive permanent image is impossible to clear with using this function perfectly.
- 1. Press the MENU button and then use  $\blacktriangle$  /  $\nabla$  button to select the SPECIAL menu.
- 2. Press the  $\blacktriangleright$  button and then use  $\blacktriangle$  /  $\blacktriangledown$  button to select **WHITE WASH**.
- 3. Press the  $\blacktriangleright$  button and then use  $\blacktriangle$  /  $\blacktriangledown$  button to select **ON** or **OFF**.  $\cdot$  When you select **ON**, the screen changes to white.
- 4 Press the **MENU** button.

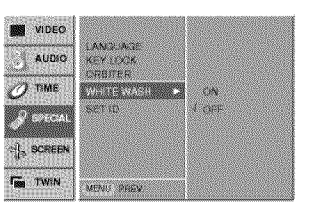

## **Screen Menu Options**

## Auto Adjustment

- RGB1 (PC) mode only; This function doesn't work in RGB1-Digital broadcast.
- Automatically adjusts picture position and minimizes image shaking.
- 1. Press the **MENU** button and then use  $\blacktriangle$  /  $\nabla$  button to select the SCREEN menu.
- 2. Press the **I** button and then use  $\blacktriangle$  / **V** button to select **AUTO CONFIG.**.
- 3. Press the  $\blacktriangleright$  button to run Auto configure.
	- When AUTO CONFIG. has finished, OK will be shown on screen.
	- tf the **position** of tile image **is** sfiil not correct, try Auto adjustment again.
- 4. If picture needs to be adjusted more after Auto adjustment in RGB1 (PC), you can adjust the **MANUAL CONFIG**.

-Although the image is still not correct, your Monitor is functioning properly but needs further adjustment. - The **AUTO CONFIG**, and the **MANUAL CONFIG** can be adjust automatically for RGB 2 mode.

### **Setting Picture Format**

- You are available to 4:3 and 16:9 in RGB1, RGB2 and COMPONENT(DTV).
- You are available to 16:9, 4:3 and ZOOM in VIDEO and S-VIDEO.
- If 4:3 is on the screen for a long time, that fixed image may remain visible.
	- 1. Press the ARC button to select a desired picture format.
	- , Each press of ARC button changes the screen disptay as shown below.
	- You can also select 4:3, 16:9 or ZOOM in the SCREEN menu.

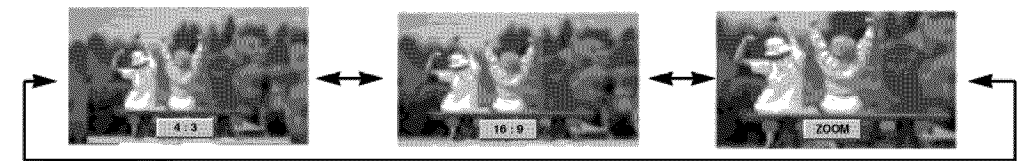

## Split Zoom

- **-** This **is** the function to enlarge the screen with regular ration.
- It's available to use this function in every **input** source,
- with 2-SPLIT ZOOM, you can only move the screen into upside or downside.
- If a screen is enlarged, a screen can move without selecting section of screen Split Zoom.
	- 1. Press the SPLIT ZOOM button,
	- •Each press of SPLIT ZOOM button d\_anges **the** screen disptay as shown below.

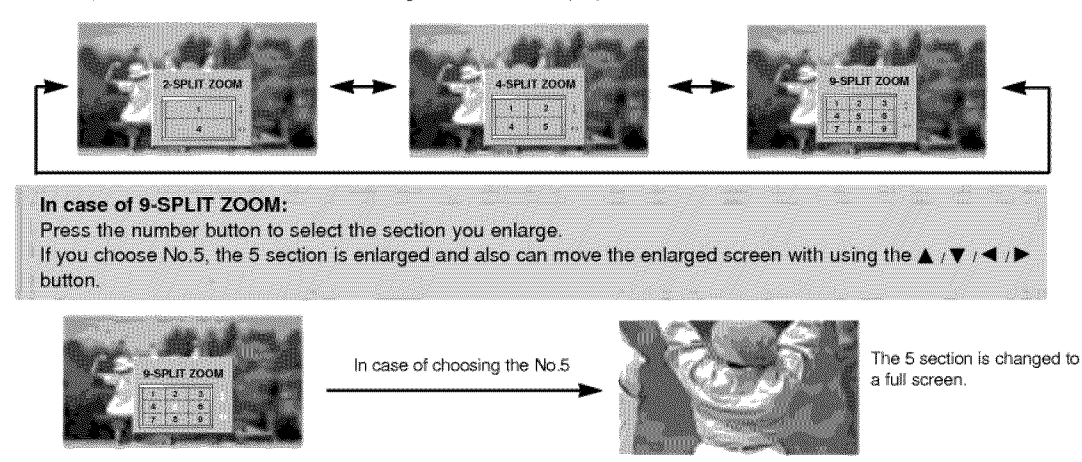

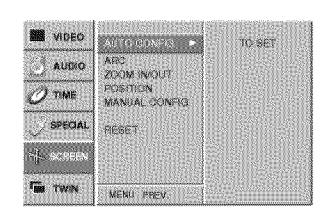

## **Screen Position**

- This function works in the following mode: RGB1-PC, RGB1-DTV 480p,720p,1080i, COMPONENT 480p,720p,1080i.
- 1. Press the MENU button and then use  $\blacktriangle$  /  $\nabla$  button to select the SCREEN menu.
- 2. Press the  $\blacktriangleright$  button and then use  $\blacktriangle$   $\prime \blacktriangledown$  button to select POSITION.
- 3. Press the  $\blacktriangleright$  button and then use  $\blacktriangle$  / $\Psi$  / $\P$  / $\blacktriangleright$  button to adjust the position.
- 4 Press the MENU button.

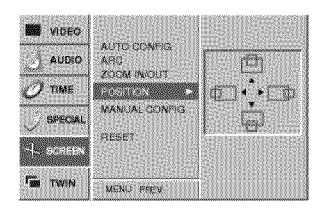

## Manual Configure (RGB1 [PC] mode only)

- If the picture isn't clear after auto adjustment and especially if characters are still jittery, adjust the picture phase manually.
- To correct **the** screen size\_ adjust **CLOCK.**
- 1. Press the MENU button and then use  $\blacktriangle$  /  $\nabla$  button to select the SCREEN menu.
- 2. Press the  $\blacktriangleright$  button and then use  $\blacktriangle$  i  $\blacktriangledown$  button to select **MANUAL CONFIG.**
- 3. Press the  $\blacktriangleright$  button and then use  $\blacktriangle$  /  $\nabla$  button to to select **PHASE** or **CLOCK**.
- 4. Use the  $\blacktriangleleft$  / $\blacktriangleright$  button to make appropriate adjustments.
	- $\cdot$  The adjustment range of **PHASE** is  $0 \sim 31$ .
	- $\cdot$  The adjustment range of CLOCK is  $-50$   $\sim$   $+50$ .
- 5, Press the **MENU** button.

## Screen Adjustments (VIDEO, S-VIDEO and COMPONENT 480i mode only)

- Use **this** function to correct jittering or picture instability while viewing a video tape.
	- 1. Press the **MENU** button and then use  $\blacktriangle$  / $\Psi$  button to select the SCREEN menu.
	- 2. Press the  $\blacktriangleright$  button and then use  $\blacktriangle$  /  $\blacktriangledown$  button to select **SCREEN ADJ.**
	- **3.** Press the  $\blacktriangleright$  button and then use  $\blacktriangle$  / $\nabla$  button to to select TV or VCR.
	- , Select the **VCiR** option if **watching** a VCR
	- Select the TV option for other equipment.(Except VCR)
	- 4. Press the MENU button.

### Initializing (Reset to original factory value)

- This function operates in every mode.
- To initialize the adjusted value
- 1. Press the MENU button and then use  $\blacktriangle$  /  $\nabla$  button to select the SCREEN menu.
- 2. Press the  $\blacktriangleright$  button and then use  $\blacktriangle$  / $\nabla$  button to select RESET.
- 3. Press the **>** button.

• You can initialize ZOOM IN/OUT, POSITION, SPUT ZOOM, PIP size, P\_P position and sub picture size for twin picture.

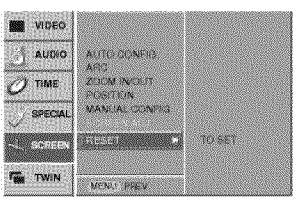

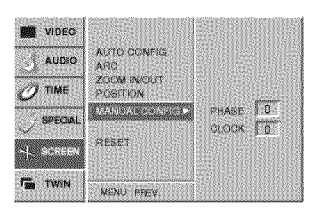

**N** WDEO  $\downarrow$  40010

 $\overline{\mathcal{O}}$  time SPECIAL

 $\mathcal{C}^{\infty}_{\text{free}}$ TWN ARD<br>ZUOV INDUT

MENU FREV

 $\sim$ wa

## **PIP** (Picture-in-Picture) Feature

- PIP lets you view 2 different inputs (sources) on your monitor screen at the same time. One source will be large, and the other source will show a smaller inset **image.**
- When you seiect PC or DTV for main picture in PIP, you can watch VIDEO, S-VIDEO **or** COMPONENT 480i for sub picture\_

## **Watching PIP**

Press the **PIP** button to show the sub picture,

**\*** Press the PIP button again to turn PIP off.

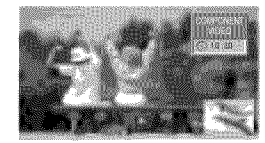

## PIP Aspect Ratio

Press the PIP ARC button.

• The sub picture appears as below.

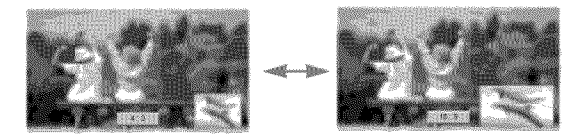

## Moving the PIP

Press the WIN, POSITION button.

Press the  $\blacktriangle$  / $\Psi$  / $\Pi$  / $\Psi$  button repeatedly until desired position is achieved. The sub picture moves up/down/left/right

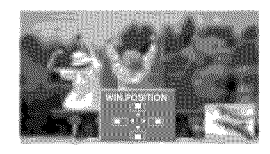

## Main Picture Size Adjustment

Press the ZOOM+/ZOOM- button **to** enlarge or reduce the main picture size when viewing the PIP.

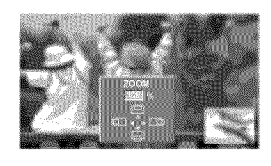

## PIP Size

Press the **WIN.SIZE** button and then use  $\blacktriangleleft$  / $\blacktriangleright$  button to change the sub picture size.

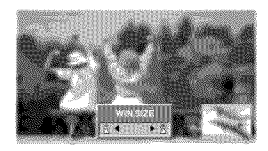

## Swapping the PIP

Press the **SWAP** button to exchange **the** main and sub pictures

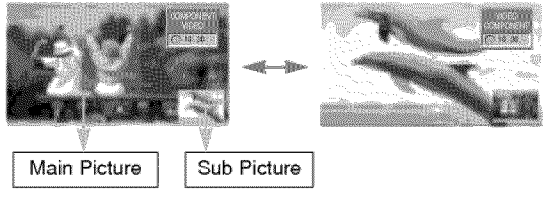

Selecting a Input Signal Source for the PIP

Press the **SUB INPUT** button to select the input source for the sub **picture.**

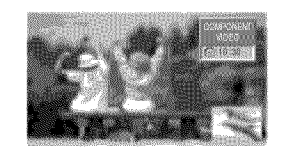

- **°** in RG81 and RGB2 for main **picture,** you can select COMPONENT 480i, VIDEO and S-VIDEO for sub **pic**ture.
- In VIDEO and S-VIDEO for main picture, you can select COMPONENT 480p/720p/1080i, RGB1 and RG82 for sub picture.
- ° in COMPONENT 480p/720p/1080i for main picture, you can select VIDEO and S-WDEO for sub **picture.**
- in COMPONENT 480i for main picture, you can select RGB1 and RGB2 for sub picture.

## Main Picture Position Adjustment

Adjust the main picture position with the  $\blacktriangle$  / $\blacktriangledown$  / $\blacktriangle$  / $\blacktriangleright$ buttons in enlarged main picture mode.

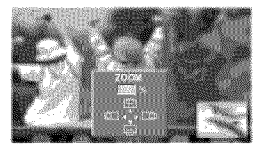

## **Twin Picture**

Main Picture Size Adjustment

Use the TWIN PICTURE button.

• Each press of the TWIN PICTURE button cycles through the screen displays shown below.

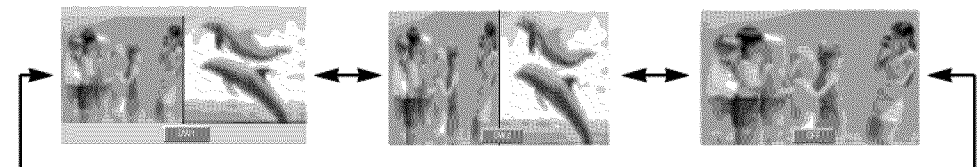

## Sub Picture Size Adjustment

Use the **WIN.SIZE** button.

- Use the  $\blacktriangleleft$  / $\blacktriangleright$  button to adjust the sub picture size.
- **•** Using **WIN,SIZE** function **in** Twin Picture m\_ main and sub picture are adjusted simultaneously. Using **WIN.SIZE** function in PIP mode, sub picture is adjusted.
- WIN.POSITION is not functional in twin picture mode.

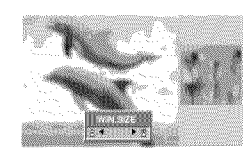

## Selecting a Source for the Twin Picture

Use the SUB INPUT button to select the input source for the sub **picture,**

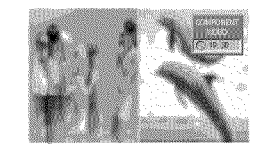

- \* Using sources RGB1 or RGB2 for main picture, you can select COMPONENT 480i, VIDEO, or S-VIDEO for sub picture
- \* Using sources VIDEO or S-VIDEO for main picture, you can select COMPONENT 480p/720p/1080i, RGB1, or RGB2 for sub picture.
- \* Using sources COMPONENT 480p/720p/1080i for main picture, you can select VIDEO, or S-VIDEO for sub picture,
- \* Using sources COMPONENT 480i for main picture, you can select RG81, or RGB2 for sub picture,

## Swapping the Twin Picture

Use the **SWAP** button to switch the main and sub pictures in twin **picture** mode.

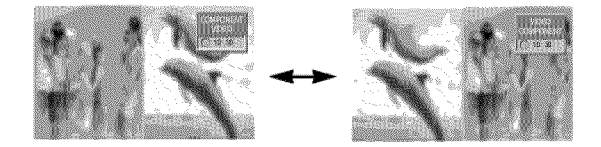

## **External Control Device Setup**

- Connect the RS-232C input jack to an external control device (such as a computer or an A/V control system) and control the Monitor's functions externally.
- Connect the serial port of the control device to the RS-232C jack on the Monitor back panel.
- RS-232C connection cables are not supplied with the Monitor.

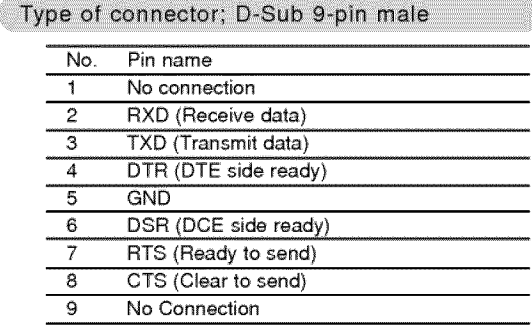

## RS-232C configurations

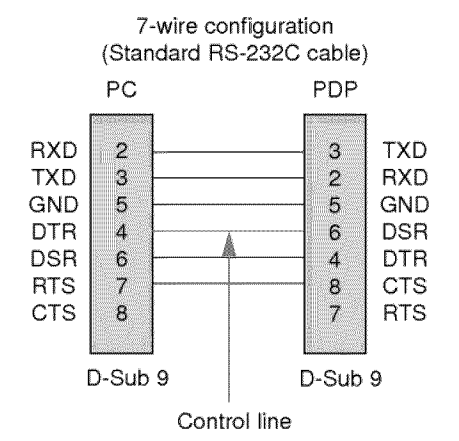

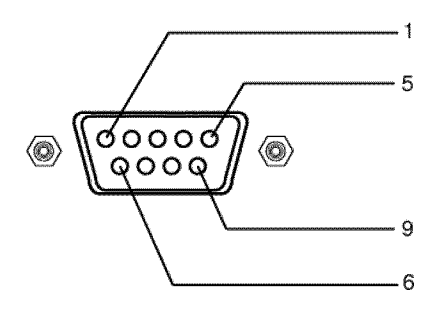

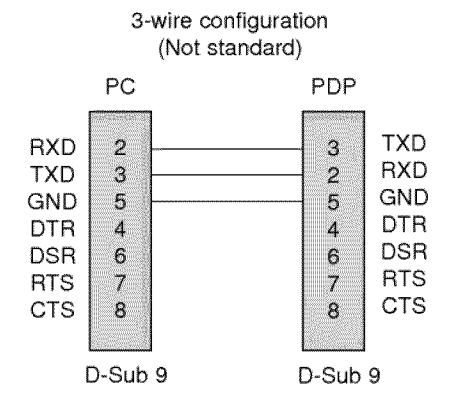

## Set ID

- Use this function to specify a monitor ID number. Ü, L.
- Refer to 'Real Data Mapping 1'. See page 24.
- 1. Press the MENU button and then use ▲ / ▼ button to select the SPECIAL menu.
- 2. Press the  $\blacktriangleright$  button and then use  $\blacktriangle$  /  $\blacktriangledown$  button to select **SET ID**.
- 3. Press the  $\blacktriangleright$  button and then use  $\blacktriangleleft$  / $\blacktriangleright$  button to adjust **SET ID** to choose the desired monitor ID number.
	- The adjustment range of **SET ID** is  $1 \sim 99$ .

## **Communication Parameters**

- · Baud rate: 115200 bps (UART)
- · Data length: 8 bits
- Parity: None
- · Stop bit: 1 bit
- + Communication code : ASCII code

22

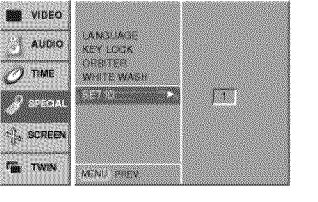

## **Command Reference List**

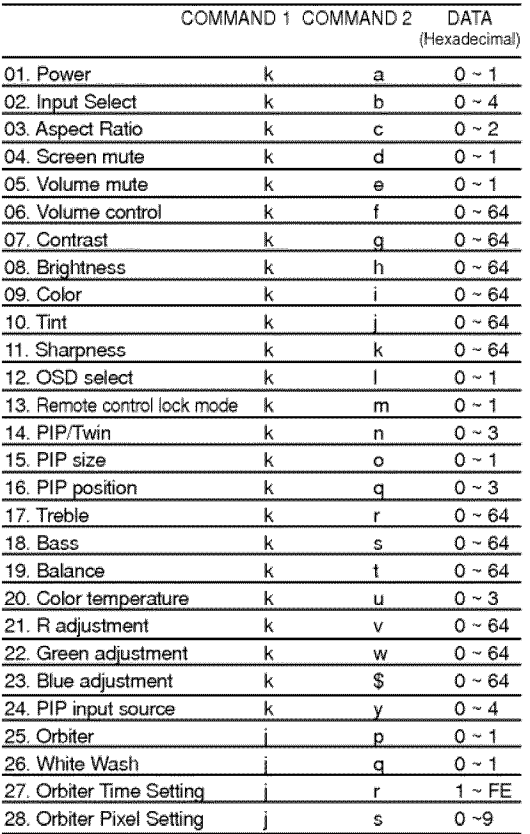

 $*$  When setting the 25  $\sim$  28, a menu doesn't display on screen.

**Transmission / Receiving Protocol** 

## **Transmission**

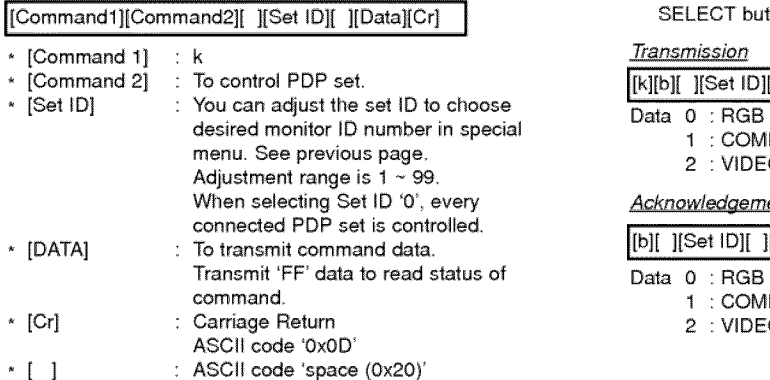

## OK Acknowledgement

[Command2][ ][Set ID][ ][OK][Data][x]

The Monitor transmits ACK (acknowledgement) based on this format when receiving normal data At this time, if the data is data read mode, it indicates present status data. If the data is data write mode, it returns the data of the PC computer,

## Error Acknowledgement

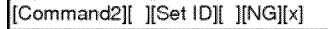

The Monitor transmits ACK (acknowledgement) based on this format when receiving abnormal data from non-viable functions or communication errors.

## 01. **Power** (Command :a)

▶ To control Power On/Off of the Monitor.

**Transmission** 

[k][a][ ][Set ID][ ][Data][Cr]

Data 0 : Power Off 1 : Power On

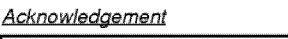

[[a]{ ][Set ID][ ][OK][Datal[x] [

Data 0 : Power Off 1 : Power On

## $\blacktriangleright$  To show Power On/Off.

**Transmission** 

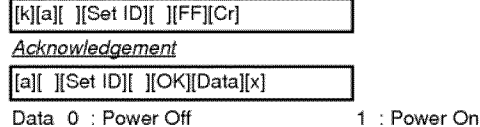

\* In like manner, if other functions transmit 'FF' data based on this format, Acknowledgement data feed back presents status about each function.

### **02.** Input **Select** (Command:b) (Main: **Picture** Input)

▶ To select input source for the Monitor.

You can also select an input source using the INPUT SELECT button on the Monitor's remote control

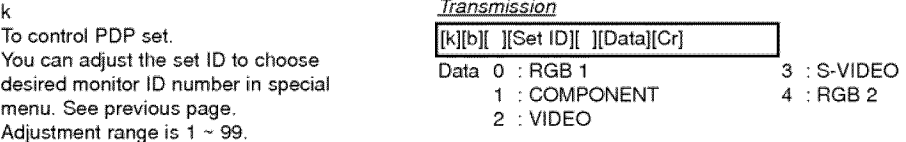

## Acknowledgement

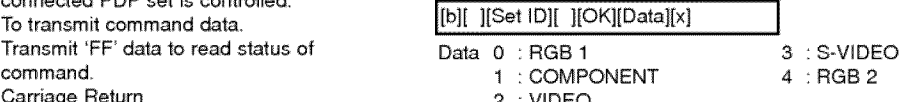

## **03. Aspect Ratio (Command:c) (Main picture** format)

#### $\blacktriangleright$  To adjust the screen format.

You can also adjust the screen format using the ARC (Aspect Ratio Control) button on remote control or in the Special menu.

## **Transmission**

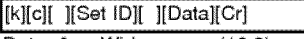

- Data 0 : Wide screen (16:9) 1 : NormaI screen (4:3)
	- 2 : Full screen (Zoom)

### Acknowledgement

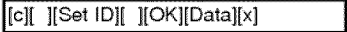

Data 0 : Wide screen (16:9)

1 : Normal screen (4:3)

- 2 : Full screen (Zoom)
- Using the PC input, you select either t6:9 or 4:3 screen aspect ratio

#### **04.** Screen **Mute** (Command:d)

 $\blacktriangleright$  To select screen mute on/off.

## Transmission

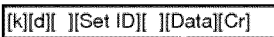

Data 1 : Screen mute on (Picture off) 0 : Screen mute off (Picture on)

#### **Acknowledgement**

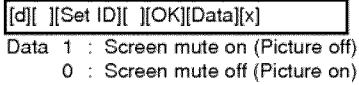

## 05. **Volume Mute** (Command:e)

I\_ **To** control volume mute on/off. You can also adjust mute using the MUTE button on remote control

#### **Transmission**

#### [k][e][ ][Set ID][ ][Data][Cr]

Data 0 : Volume mute on (Volume off) 1 : Volume mute off (Volume on)

#### **Acknowledgement**

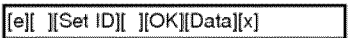

Data 0 : Volume mute on (Volume off) t : Volume mute off (Volume on)

#### **06.** Volume Control (Command :f)

 $\blacktriangleright$  To adjust volume. You can also adjust volume with the volume buttons on remote controt,

#### **Transmission**

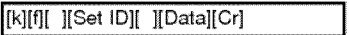

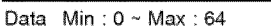

\* Refer to 'Real data mapping1' as shown right.

## Acknowledgement

[f][ ][Set ID][ ][OK][Data][x]

Data Min : 0 ~ Max : 64

### 24

## **07.** Contrast (Command :g)

#### To adjust screen contrast.

You can also adjust contrast in the Picture menu. **Transmission** 

[k][g][ ][Set ID][ ][Data][Cr]

Data  $Min : 0 ~$  Max : 64 \* Refer to 'Real data mapping1' as shown below.

#### **Acknowledgement**

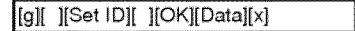

Data  $Min:0 \sim Max:64$ 

### 08, Brightness (Command:h)

## $\blacktriangleright$  To adjust screen brightness.

You can also adjust brightness in the Video menu

Transmission

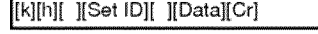

Data Min: 0 ~ Max: 64 Refer to 'Reat data mapping1' as shown below.

### **Acknowledgement**

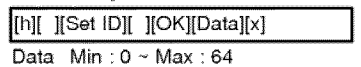

## 09. Color (Command:i)

 $\blacktriangleright$  To adjust the screen color. You can also adjust color in the Video menu.

#### **Transmission**

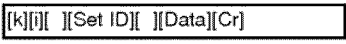

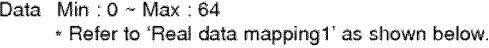

### **Acknowledgement**

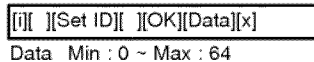

## 10, **Tint (Command:j)**

To adjust the screen tint,

You can also adjust tint in the Video menu.

#### **Transmission**

- [k][j][ ][Set ID][ ][Data][Cr]
- Data  $Red : 0 ~$  Green : 64

\* Refer to 'Real data mapping1' as shown below, **Acknowledgement** 

[i][ ][Set ID][ ][OK][Data][x]

Data  $Red : 0 ~$  Green : 64

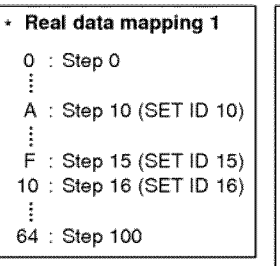

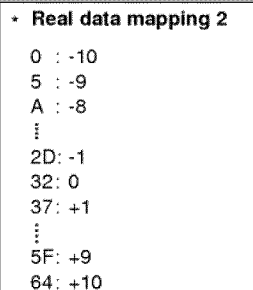

## **11.** Sharpness **(Command** :k)

#### $\blacktriangleright$  To adiust the screen sharpness.

You can also adjust sharpness in **the** Video menu,

## **Transmission**

## [k][k][ ][Set ID][ ][Data][Cr]

Data Min: 0 ~ Max: 64 \* Refer to Real data mapping1' See page 24.

## Acknowledgement

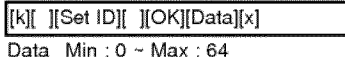

## 12. OSD Select (Command:l)

 $\blacktriangleright$  To select OSD (On Screen Display) on/off.

### **Transmission**

[[k][m][ ][set ID][ ][Data][Cr] ]

Data 0 : OSD off 1 : OSD on

#### **Acknowledgement**

[I][ ][Set ID][ ][OK][Data][x]

Data 0 : OSD off 1 : OSD on

## **13.** Remote Control **Lock Mode** (Command:m)

I\_ To lock **the** front **panel** controls on the monitor and remote control

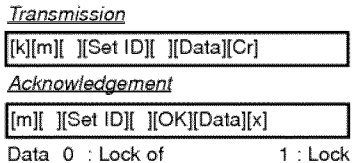

\* If you're not using the remote control, use this mode. When main power is on/off, remote control lock is released.

## 14, PIP/Twin (Command:n)

**!\_** To control the PIP (Picture In picture). You can also control the PIP/TWIN using the PIP or Twin picture button on the remote control or in the Special menu.

#### **Transmission**

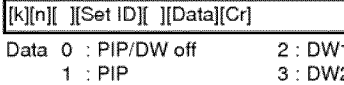

#### **Acknowledgement**

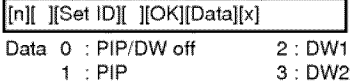

## 15. **PiP** Size (Command:o)

To select the PIP picture format. You can also select the PIP picture format using WIN.SIZE on the remote control.

### **Transmission**

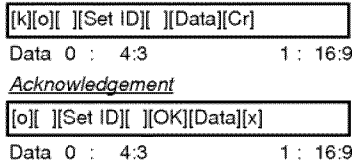

## 16, PIP Position (Command:q)

▶ To select sub picture position for PIP. You can also adjust the sub picture position using WIN POSITION on the remote control or in the Special menu.

## **Transmission**

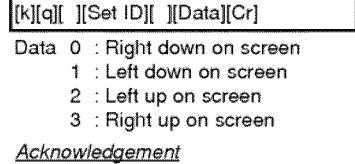

## I[q][ ][Set ID][ |[OK][Data][x] I

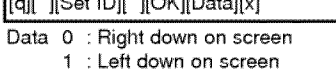

2 : Left up on screen

## **3** : Right up on screen

## 17. Treble (Command **:r)**

## $\blacktriangleright$  To adjust treble.

You can also adjust treble in the Audio menu.

### **Transmission**

## **[[kl[r][ ][Set ID][ ][Datal[Cr]**

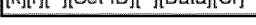

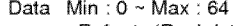

\* Refer to 'Real data mapping1' See page 24

## **Acknowledgement**

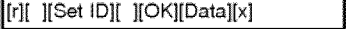

Data Min:  $0 \sim \text{Max}$ : 64

## **18.** Bass (Command:s)

#### To adjust bass.

You can also adjust bass in the Audio menu,

**Transmission** 

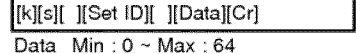

\* Refer to 'Real data mapping1'. See page 24,

**Acknowledgement** 

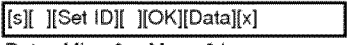

Data  $Min:0 ~ Max : 64$ 

#### 19. Balance (Command:t)

#### **I\_** To adjust balance,

You can also adjust balance in **the** Audio menu,

## **Transmission**

l[k][t][ ][Set IO][ ][Data][Cr l ]

Data Min: 0 ~ Max: 64

\* Refer to 'Real data mapping1 '. See page 24,

## **Acknowledgement**

## [t][ ][Set ID][ ][OK][Data][x]

Data Min: 0 ~ Max: 64

## **20. Color Temperature (Command :u)**

#### ▶ To adjust color temperature.

You can also adjust ACC **in** the Video menu.

## **Transmission**

[k][u][ ][Set ID][ ][Data][Cr]

Data 0: Normal 1: Cool 2: Warm 3: User

**Acknowledgement** 

[u][ ][Set ID][ ][OK][Data][x]

Data 0: Normal 1: Cool 2: Warm 3: User

### **21. Red Adjustment** (Command:v)

 $\blacktriangleright$  To adjust red in color temperature.

**Transmission** 

[k][v][ ][Set ID][ ][Data][Cr]

Data Min: 0 ~ Max: 64

\* Refer to 'Real data mapping 2'. See page 24.

## Acknowledgement

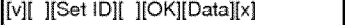

Data Min:  $0 \sim \text{Max}:64$ 

## **22. Green Adjustment** (Command:w)

I\_ To adiust green **in** color temperature.

**Transmission** 

[k][w][ ][Set ID][ ][Data][Cr]

Data Min : 0 ~ Max : 64

\* Refer to 'Real data mapping 2'. See page 24.

### **Acknowledgement**

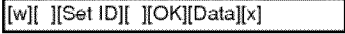

Data  $Min : 0 ~$ Max : 64

## **23.** Blue **Adjustment** (Command:S)

I\_ To adjust blue **in** color **temperature,**

T<u>ransmission</u><br>[k][\$][\_][Set ID][\_][Data][Cr]

Data Min: 0 ~ Max: 64

\* Refer to 'Real data mapping 2'. See page 24.

**Acknowledgement** I \*1E Sef,oHP patal ,l I

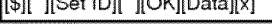

Data Min: 0 ~ Max: 64

## **24.** PiP input **Select (Command:y)**

▶ To select input source for sub picture in PIP mode.

## **Transmission**

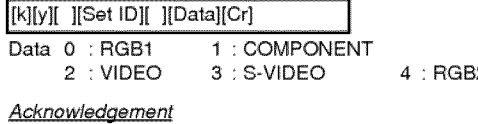

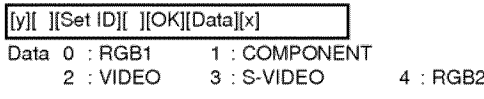

## **25.** Orbiter (Command:p)

I\_ To control the orbiter function on/off

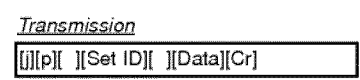

Data 0 : Orbiter off 1 ; Orbiter on

**Acknowledgement** 

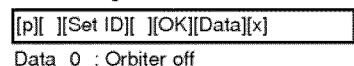

## 1 Orbiter on

### **26. White** Wash (Command :q)

**I\_** To control the **white wash** function on/off

#### **Transmission**

 $E(T - M)$ 

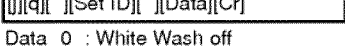

1 : White Wash on

## Acknowledgement [q][ ][Set ID][ ][OK][Data][x]

Data 0 : White Wash off

1 : White Wash on

## 27. O\_iter Time **Setting (Command:r)**

I\_ To adjust orbiter operation time term.

## **Transmission**

[i][r][ ][Set ID][ ][Data][Cr]

Data  $Min:1 - Max:FE$ 

' Refer **to** 'Real data mapping1 ', \_ page 24.

**Acknowledgement** 

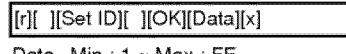

Data  $Min:1 \sim Max:FE$ 

## **28.** Orbiter **Pixel Setting** (Command:s)

 $\blacktriangleright$  To adjust pixel number in orbiter function,

## **Transmission**

[j][s][ ][Set ID][ ][Data][Cr]

Data Min: 0 ~ Max: 9

\* Refer to 'Real data mapping1'. See page 24.

## **Acknowledgement**

[s][ ][Set ID][ ][OK][Data][x]

Data Min: 0 ~ Max: 9

## IR Code (NEC Format)

## How to connect

 $\qquad \qquad \blacksquare$ Connect your wired remote control to the Remote port on the Monitor. Set the CONTROL LOCK to 'ON' on the Monitor back panel to operate Monitor with wired remote control.

Remote Control IR Code (NEC Format)

#### $\blacktriangleright$  Output waveform

Single pulse, modulated with 37.917KHz signal at 455KHz

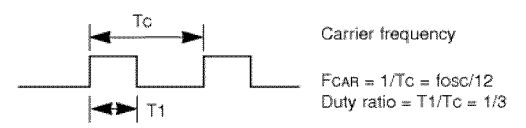

## $\blacktriangleright$  Configuration of flame

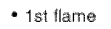

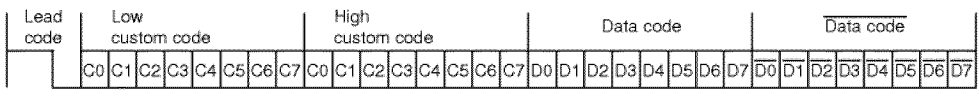

\* Repeat flame

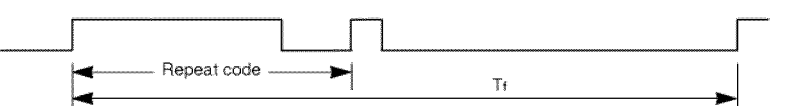

 $\blacktriangleright$  Lead code

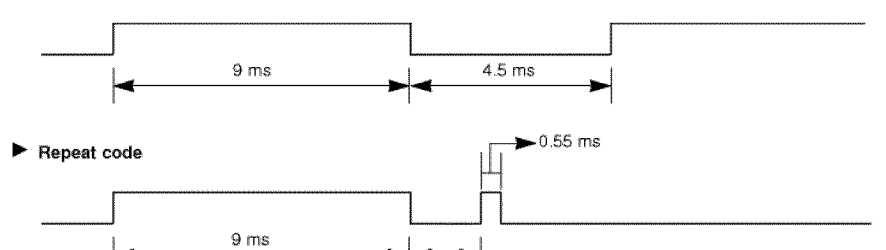

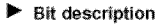

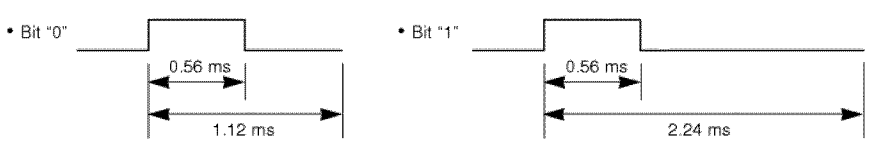

÷ 2.25 ms

#### Flame interval : Tf

The waveform is transmitted as long as a key is depressed.

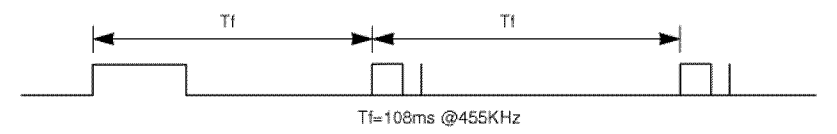

27

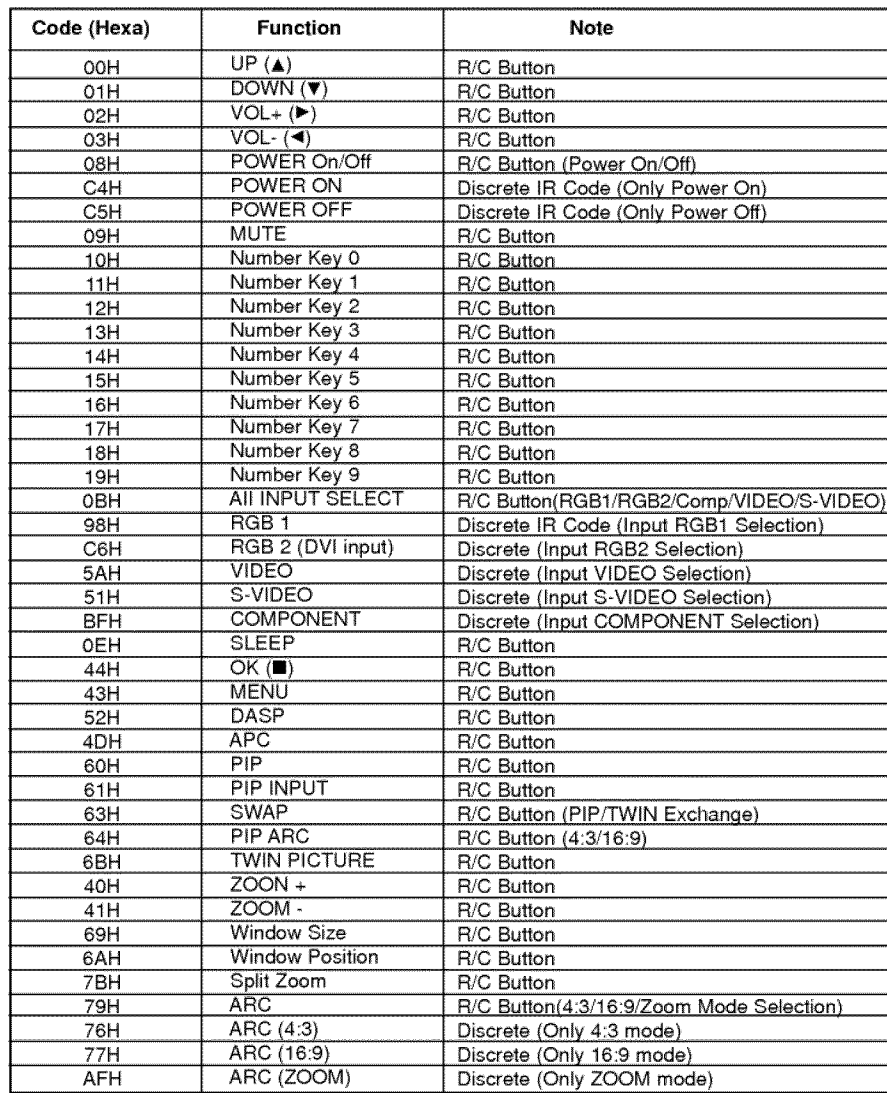

## **Maintenance**

o Eady malfunctions can **be** prevented. Careful and **regular** cleaning can extend file amount of time you will have your new Monitor. Be sure to turn the power off and unplug the power cord before you begin any cleaning.

Cleaning the Screen

- 1. Here's a great way to keep the dust off your screen for a while. Wet a soft cloth in a mixture of lukewarm water and a little fabric softener or dish washing detergent. Wring the cloth until it's almost dry, and then use it to wipe the screen.
- 2. Make sure the excess water is off the screen, and then let it air-dry before you turn on your Monitor.

## **Cleaning the Cabinet**

To remove dirt or dust, wipe the cabinet with a soft, dry, lint-free cloth. Please be sure not to use a wet cloth.

## **Extended Absence**

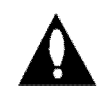

If you leave your Monitor dormant for a long time (such as a vacation), it's a good idea to unplug the power cord to protect against possible damage from lightning or power surges.

# **Troubleshooting Checklist**

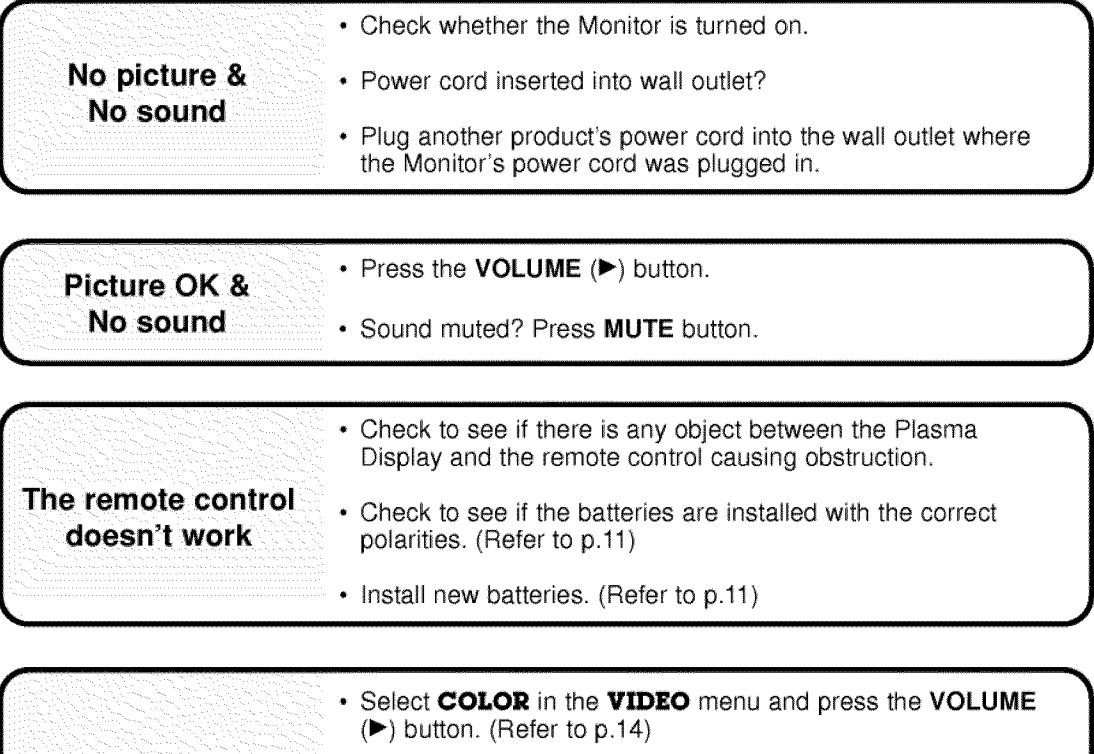

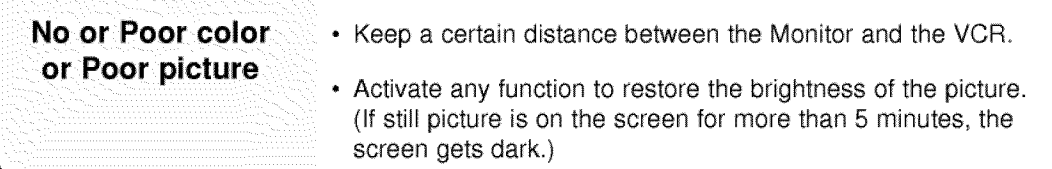

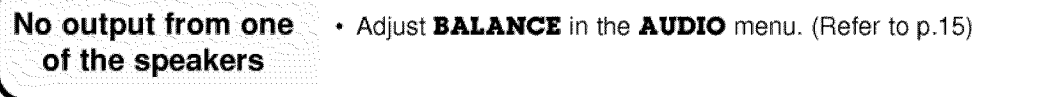

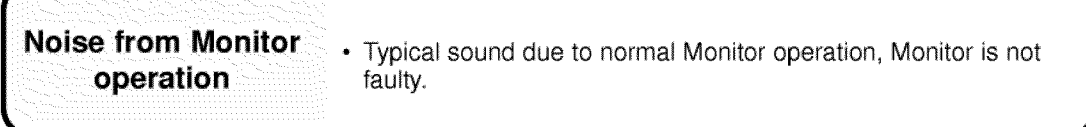

# **Product Specifications**

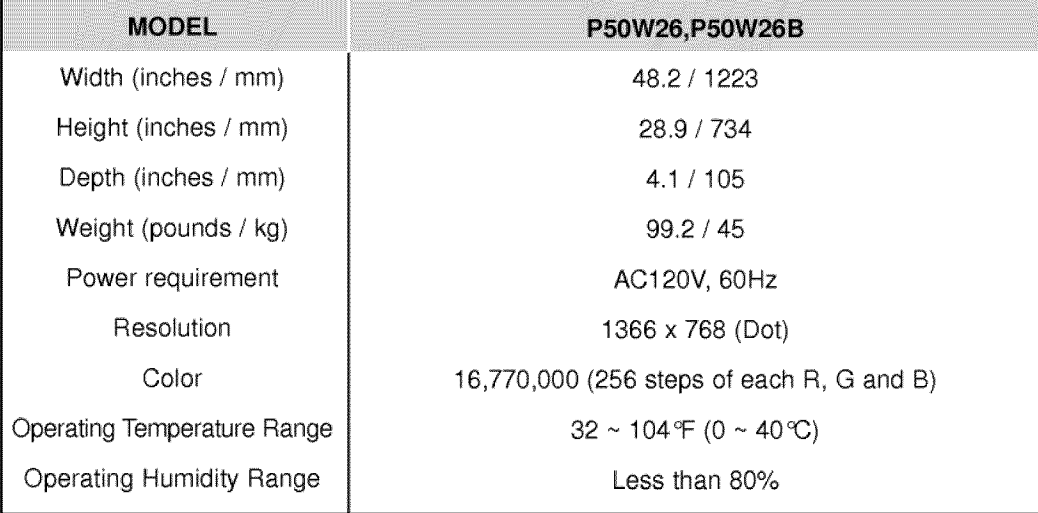

• The specifications shown above may be changed without notice for quality improvement.

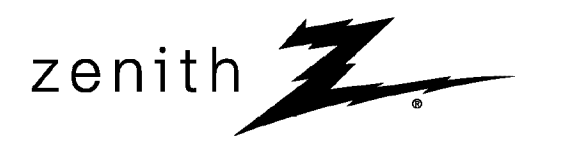

P/N: 3828VA0352E (RF02CA)

206-3786